## **Project 2007 Training Quick Reference Card Project 2007 Screen**

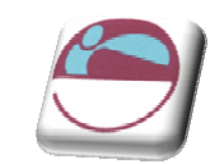

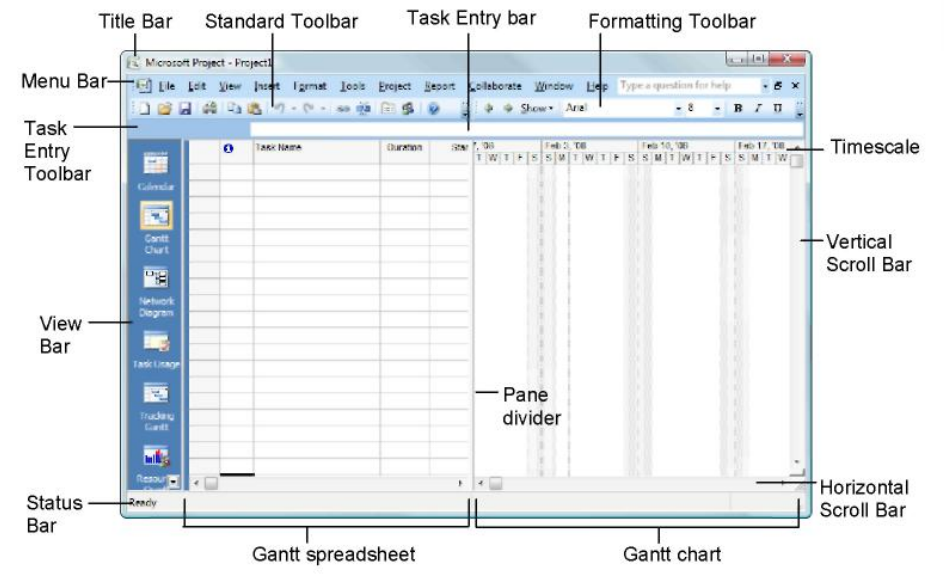

### **The Fundamentals**

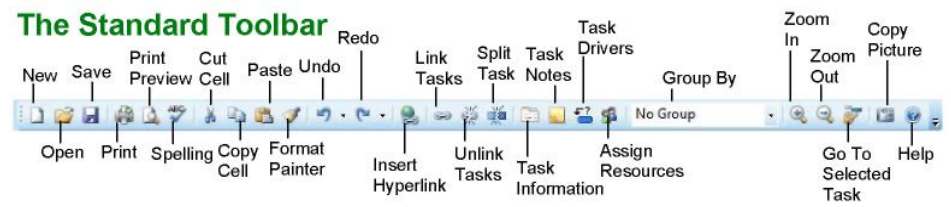

- ¾ **To Create a New Project:** Click the **New** button on the Standard toolbar, or select **File** → **New** from the menu, or press **<Ctrl>** + **<N>**.
- ¾ **To Use a Template:** Select **File** → **New** from the menu, click the **On my computer** link in the task pane and select a template in the dialog box.
- ¾ **To View Information About the Project:** Select **Project** → **Project Information** from the menu.
- ¾ **Set the Working Time Calendar:** Select **Tools** → **Change Working Time** from the menu. Select the date(s) you want to change and select a new calendar, or enter the new working hours in the **From:** and **To:** boxes.
- ¾ **To Use Spelling, Undo and Redo:** Click the **Spelling** button, **Undo** button and **Redo** button on the Standard toolbar.
- ¾ **To Open the Timescale Dialog Box:** Select **Format** → **Timescale** from the menu, or double-click inside the timescale header.
- ¾ **To Adjust the Timescale:** Change the options in the Timescale dialog box, or select **View** → **Zoom** from the menu and select the time scale you want to view.
- ¾ **To Save a Project File:** Click the **Save** button on the Standard toolbar, select **File -> Save** from the menu, or press **<Ctrl>** + **<S>**.
- ¾ **To Save a Baseline Plan:** Select **Tools -> Tracking -> Save Baseline**  from the menu. Click the **Save Baseline** option, save the plan for the entire project or selected tasks, click **OK**.
- ¾ **To Save an Interim Plan:** Select **Tools ^ Tracking -> Set Baseline**  from the menu. Click the **Save Interim plan** option, name the plan, save the plan for the entire project or selected tasks, and click **OK**.
- ¾ **To Show or Hide the Project Guide:** Select **View -> Turn on Project Guide** or **Turn off Project Guide** the menu.
- ¾ **To Show or Hide the View Bar:** Select **View -> View Bar** from the menu.
- ¾ **To View a Task's Chart bar:** Select the task and click the **Go To Selected Task** button on the Standard toolbar.
- ¾ **To Get Help:** Press **<F1>** to open the Project Help task pane, type your question, and click the **H Start searching** button.

### **Project Triangle**

Time - Know the deadline for you project C C

Cost - This includes the people and the equipment that do the work, and the materials they use

Scope - This includes the quality, functions, and features of your product or service, and the work required to deliver it.

### **Common Views**

To Display a View: Select View from the menu bar and select a view from the menu, or select a view from the View Bar.

Ħ Calendar: Displays tasks and durations in a monthly calendar.

Gantt Chart: Default view. Displays a list of tasks with bar chart information.

**E Network Diagram: Displays a** sequence or logic diagram that shows the project's tasks and dependencies

Task Usage: Displays a list of tasks showing assigned resources under each task.

Tracking Gantt: Displays a list of tasks with a baseline schedule and Gantt bars.

**Inilia** Resource Graph: Displays a graph of resources and their costs, etc. over time.

Resource Sheet: Displays a list of resources and their details in rows and columns.

Resource Usage: Displays assigned tasks grouped under each resource.

神山 More Views: Choose from a list of more advanced and specific views.

### **Keystroke Shortcuts**

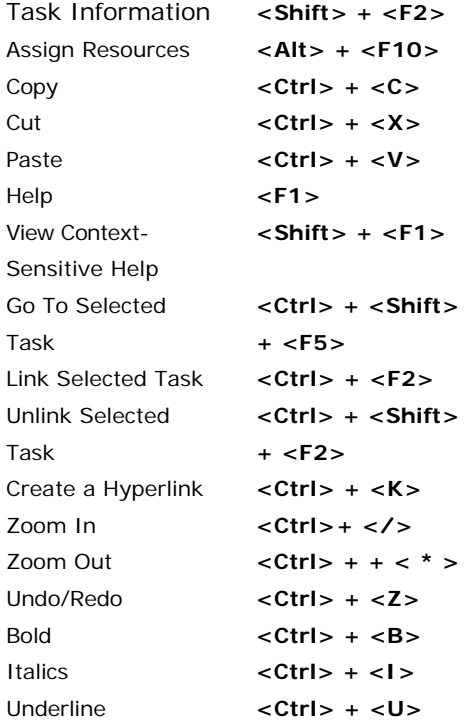

The Mouse Training Company Tel: +44 (0) 20 79209500 http://www.mousetraining.co.uk

### **Plan and Manage the Project**

- $\triangleright$  There are six basic steps to follow when planning a select a calendar from the drop-down list. project: (1) Define a project (2) Plan project ¾ **To Apply a Filter:** Click the **Filter** list arrow on activities (3) Plan for and gather resources (4) Plan project costs (5) Plan for quality and risks (6) Plan security and communication.
- $\triangleright$  Project management is the process of planning, **COSTS** or extending tasks and resources to **COSTS** accomplish an objective within constraints of time, resources, or cost.
- ¾ Adjusting one constraint of the Project Triangle affects the other tw o.

### **The Formatting Toolbar**

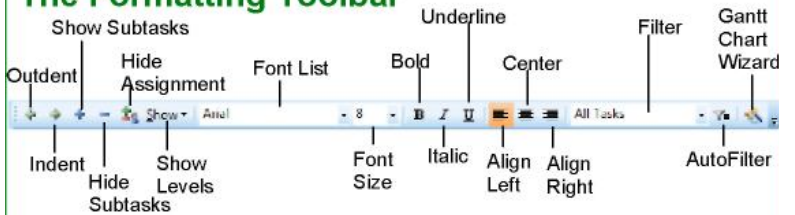

- ¾ **To Enter a Task:** Type the task's name in the Task Name column and press **<Enter>**.
- **To Enter a Duration:** Type the duration (m = minutes;  $h = hours$ ;  $d = days$ ;  $w = weeks$ ;  $mo =$ months) in the Duration column and press **<Enter>**.
- ¾ **To Create a Milestone:** Enter 0 (zero) in the Duration column. Or, click the **Task Information Viewing the Project**  button and select the **Advanced** tab, click the **Mark task as Milestone** check box and click **OK**.
- ¾ **To Create a Recurring Task:** Select **Insert** → **Recurring Task** from the menu, enter information into the Recurring Task Information dialog box, and click **OK**.
- ¾ **To Access Task Information:** Select the task and click the Task Information button on the Standard toolbar. Or, press **<Ctrl> + <F2>**
- ¾ **To Organize the Task List:** Create summary tasks and subtasks by selecting the task(s) an clicking the **Outdent** or **Indent** button on the Formatting toolbar.
- ¾ **To Link Tasks:** Press **<Ctrl>** and select the tw tasks you want to link in the order that you want to **Balancing the Project** link them and click the **Link Tasks** button.
- ¾ **To Unlink Tasks:** Press **<Ctrl>** and select two linked tasks in the order they are linked. Cl ick the
- ¾ **To Split a Task:** Select the task, click the **Split**  button, and use the dividing tool to split the task's Gantt bar.
- ¾ **To Enter Lag or Lead Time:** Click the successor task, and cl ick the **Task Information** button. Click the **Predecessors** tab and enter a lead time with a  $(-)$  minus sign, or lag time with a  $(+)$  plus sign and click  $OK$ . in the **Lag** box.
- ¾ **To Enter a Task Deadline or Constraint:** Click the task to which you want to add a deadline and click the **Task Information** button. Click the **Advanced** tab, and enter a deadline into the Deadline box, or choose the constraint you wan t to use, and enter the Constraint date.
- ¾ **To Assign a Task Calendar:** Select the task, click the **Task Information** button and click the **Advanced** tab. Click the **Calendar** list arrow and

the Formatting toolbar and select the filter you want to apply to the project.

# **Working with Resources and**

- $\triangleright$  Buttons on the Standard and Formatting toolbars change for resources in resource views. Enter and work with resources just as you would with tasks.
- ¾ **To Ente r Resource Availability:** Click the **Resource Information** button on the Standard **Working with Tasks Working with Tasks** toolbar. Enter the Available To and Available From dates in the Resource Availability table, and enter the Maximum Units available in the Units field.
	- ¾ **To Assign a Resource:** Select a task and click the **Assign Resources** button, select the resource(s) and click **Assign**.
	- ¾ **To Enter Costs:** In a resource view, enter amounts in the **Std. Rate** field, the **Ovt. Rate**  field, or the **Cost/Use** field. Then choose when you'd like to begin accruing the resource cost in the **Accrue At** field.
	- ¾ **To Enter Fixed Costs:** Select **View** → **Gantt Chart** from the menu and select **View** → **Table** → **Cost** from the menu. Select the task for which y ou want to enter a fixed cost and type the cost in the Fixed Cost field.

- ¾ **Applying a Split View:** Select **Window** → **Split**  from the menu and select the view you want to display in the bottom pane.
- ¾ **Applying Filters:** Select **Project** → **Filtered for**  from the menu and then choose the filter type you want to use.
- ¾ **Applying Tables:** Select **View** → **Table** from the menu, and select the table you want to view.
- ¾ **Sort the Information:** Select **Project** → **Sort**, and then choose a sorting option.
- <sup>¾</sup> **View the Cri** <sup>d</sup>**tical Path:** Select **View** <sup>→</sup> **More Views**, select **Detail Gantt** from the dialog box and click **Apply**.

- ¾ **To Identify an Overallocated Resource:** Open **Resource Usage** view and select **Project** → **Filtered For** → **O Unlink Tasks** button. **verallocated Resources** from the menu.
	- > To Balance Overallocated Resources **Automatically:** Select **Tools** → **Level Resources** from the menu. Click the **Automatic** bullet an d the **Level Entire Project** bullet, then click the Level Now button. Click the Entire Pool option
	- ¾ **To Reassign Work:** Open **Gantt Chart** view, select the overallocated resource and click the **Assign Resources button**. Select the overallocated resource, click the **Remove** button, select another r esource and click **Assign**.